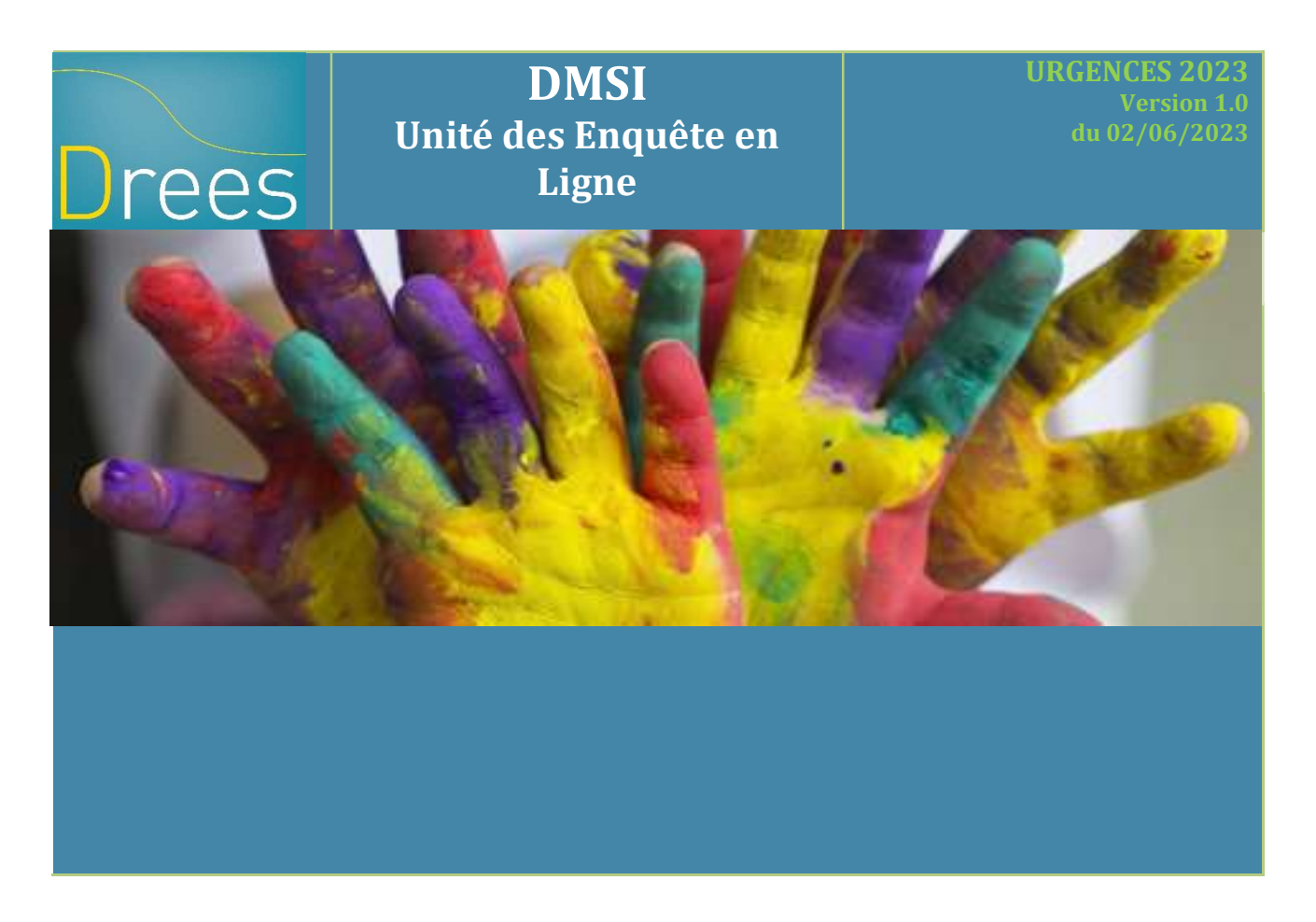

# Enquête URGENCES 2023

Ce document constitue le « manuel d'utilisation » du site de collecte

# Sommaire

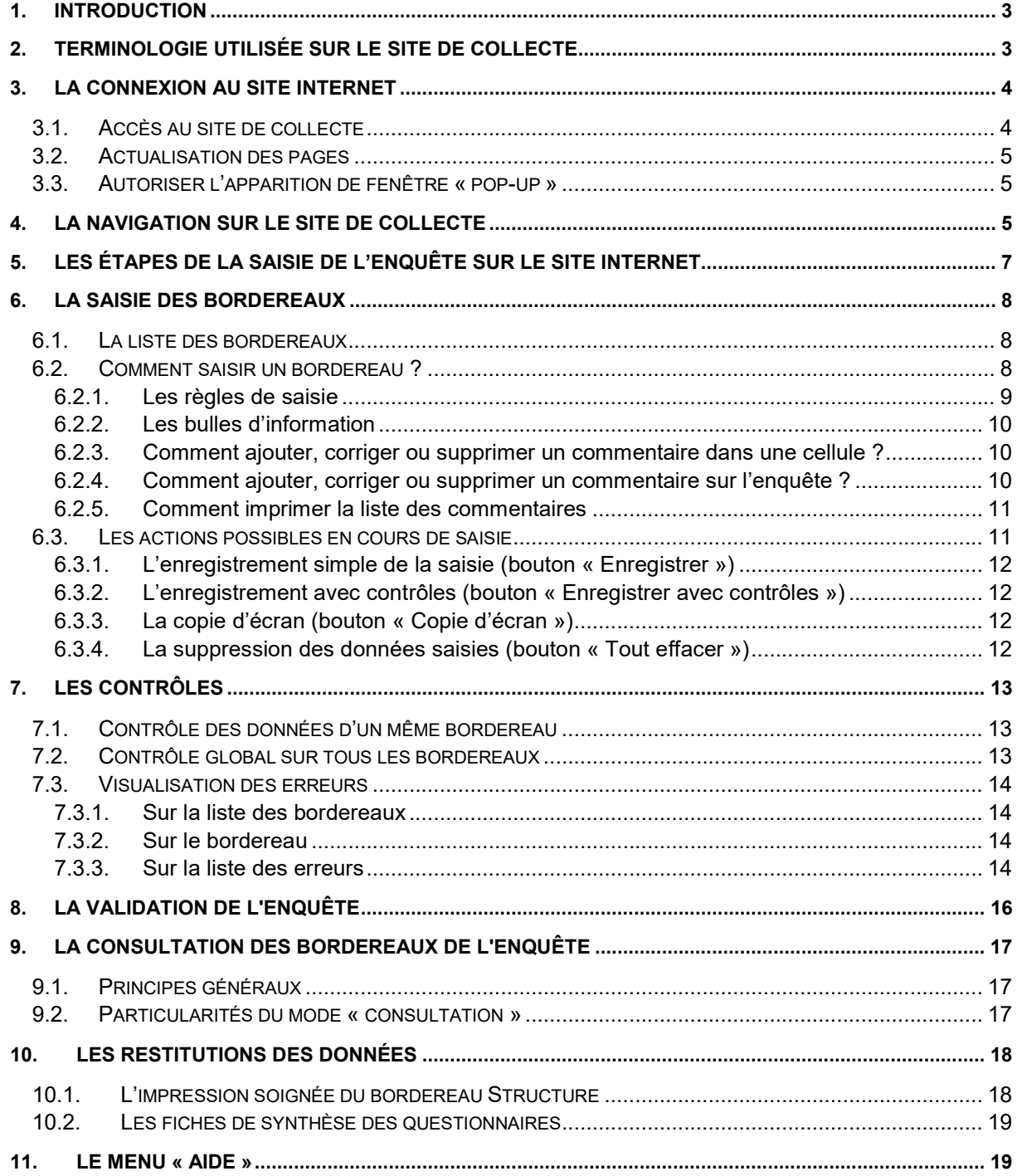

# 1. Introduction

La remontée des données 2023 de l'enquête URGENCES s'effectue via un site de collecte par Internet. Ce site vous permet de saisir les données, de les contrôler et de les valider.

Les structures interrogées bénéficient d'une assistance pour l'utilisation du site de collecte. Elles peuvent contacter la hotline, de 9h00 à 18h00, les jours ouvrables, soit par téléphone (01.71.25.05.39), soit par messagerie (hotline-urgences@enquetes-drees.fr).

# 2. Terminologie utilisée sur le site de collecte

Les utilisateurs rencontreront sur le site de collecte un certain nombre de termes spécifiques, avec lesquels ils devront se familiariser. Les principaux sont les suivants :

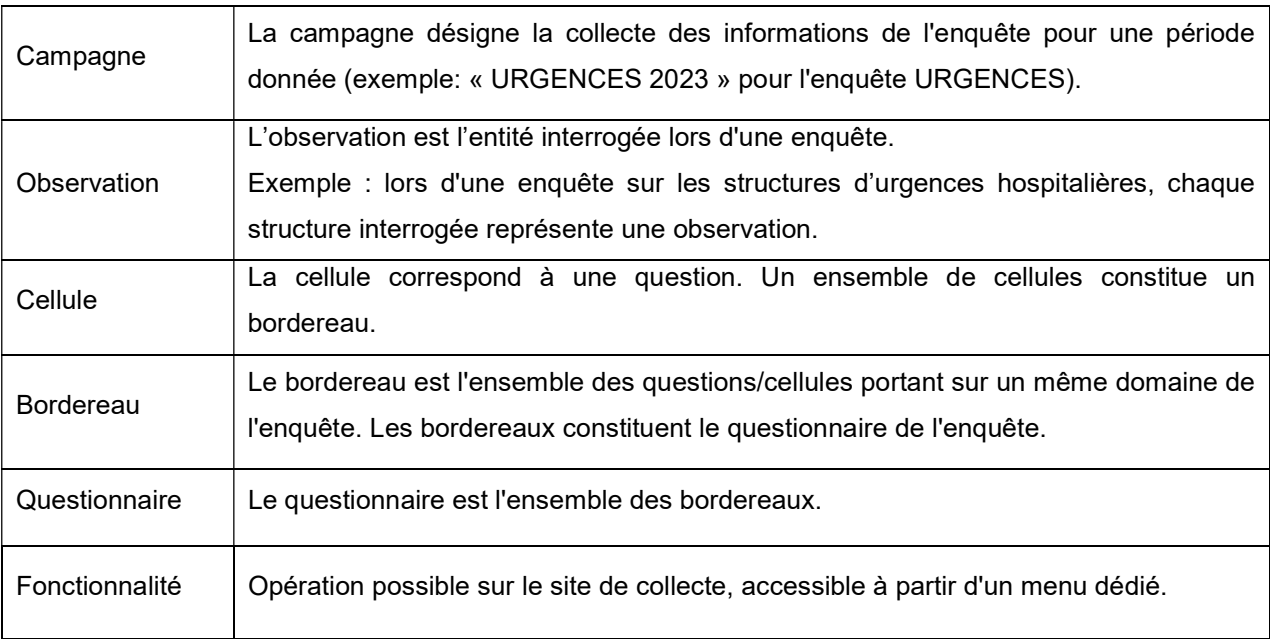

# 3. La connexion au site Internet

### 3.1. Accès au site de collecte

Pour se connecter au site Internet de collecte des données, il est fortement conseillé d'ouvrir une connexion Internet dans les versions les plus récentes des navigateurs web : Internet Explorer (au minimum à partir de la version 9) ou Edge, ou Chrome, ou Firefox (au minimum à partir de la version 46). Les connexions avec Edge ou Chrome sont les plus optimales.

Il vous suffit ensuite de saisir directement l'adresse du site dans la zone « Adresse » du navigateur et de valider à l'aide de la touche « Entrée ». Le navigateur recherche alors le site et s'y connecte. Le site de collecte Internet est à l'adresse suivante :

https://www.urgences-collecte.sante.gouv.fr

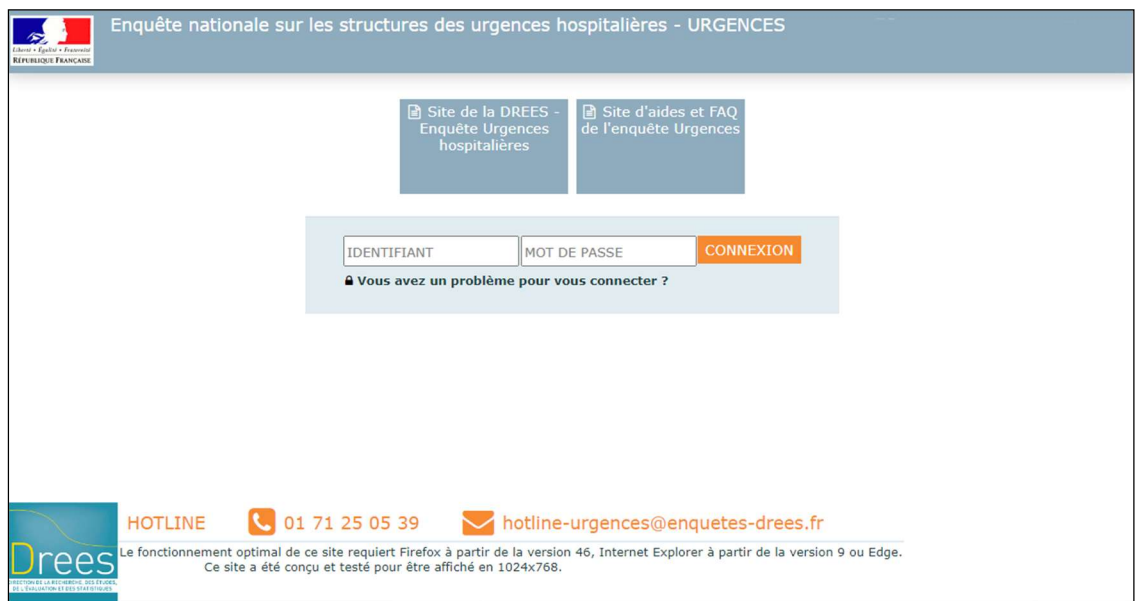

Le site de collecte est un site sécurisé au moyen d'un certificat SSL (https), qui d'une part assure que vos réponses sont bien dirigés sur le bon site, et d'autre part crypte les données.

La page de connexion propose deux champs à remplir :Pour accéder à l'enquête, vous devez remplir les champs Identifiant et Mot de passe.

- Champ Identifiant : Saisir l'identifiant qui vous a été transmis.
- Champ Mot de passe : Saisir le mot de passe qui vous a été transmis.

#### Attention : Bien respecter la casse (minuscule ou majuscule) du mot de passe.

Vous serez alors immédiatement connecté sur votre structure.

En cas de perte de votre identifiant et/ou de mot de passe, vous pouvez contacter la hotline.

- Soit par mail à l'adresse suivante : hotline-urgences@enquetes-drees.fr
- Soit par téléphone au 01 71 25 05 39.

#### 3.2. Actualisation des pages

Pour être sûr de voir l'état le plus actualisé de votre enquête, veillez à actualiser régulièrement vos pages (Touche F5 ou autres paramétrages propres à votre navigateur).

Attention : L'utilisation des flèches « précédente » et « suivante » du navigateur Internet, indépendant de l'application, est à proscrire. En effet, cela risque de créer des problèmes de rafraichissement de pages et ne pas afficher la mise à jour de la page souhaitée.

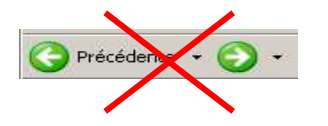

#### 3.3. Autoriser l'apparition de fenêtre « pop-up »

Pour certaines fonctionnalités, vous aurez besoin d'autoriser le navigateur à ouvrir une nouvelle fenêtre. Voir à ce sujet les consignes relatives aux différents navigateurs web sur le site d'Aides et FAQ, rubrique : Importants pré-requis | Aides et Foire aux questions - enquête URGENCES 2023 (sante.gouv.fr).

# 4. La navigation sur le site de collecte

La barre de menus (en haut à gauche de l'écran) permet de se déplacer dans l'application.

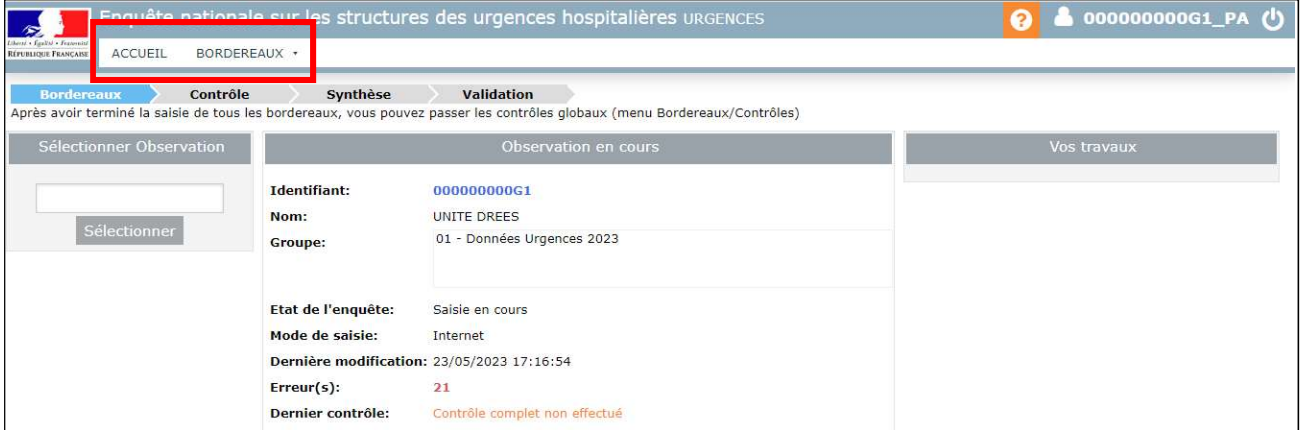

**Accueil :** Cette page s'affiche dès que vous vous connectez. Elle contient un espace réservé aux messages d'actualités sur la collecte. Cette page indique également votre avancement dans l'enquête (saisie, contrôlée ou non,…), à l'aide de l'encadré « Observation en cours ».

### DREES / DMSI / UEL MANUEL D'UTILISATION DU SITE DE COLLECTE PAR INTERNET

**Bordereaux :** Ce menu déroulant donne accès à un sous-menu dans un premier temps : Bordereaux. Dès que vous aurez commencé à saisir un (ou plusieurs) bordereau(x), vous pourrez accéder à d'autres sous-menus : Commentaires (liste des commentaires saisis dans les cellules ou sur le questionnaire) ; Contrôles (permet de vérifier la cohérence des données) ; Erreurs (liste des erreurs et avertissements sur les différents bordereaux) ; Validation (pour terminer la saisie du questionnaire), Synthèse (agrégation des données Patient).

En haut à droite vous disposez des trois fonctionnalités :

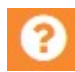

Cette fonctionnalité donne des informations sur la hotline (numéro de téléphone et adresse mél) ainsi que l'adresse Internet du site d'Aides et de FAQ.

Cette fonctionnalité vous permet d'accéder aux différentes informations de votre compte utilisateur et de modifier votre courriel ainsi que votre mot de passe.

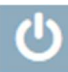

Cette fonctionnalité permet de vous déconnecter du site de collecte.

### 5. Les étapes de la saisie de l'enquête sur le site internet

La saisie de l'enquête, sur le site Internet de collecte, comporte trois phases obligatoires et successives pour les organismes :

- Le remplissage proprement dit des bordereaux : c'est la saisie des bordereaux (§ 6) ;
- Le lancement des contrôles pour l'ensemble des bordereaux (§ 7) ;
- La validation de l'enquête, après correction des éventuelles erreurs (§ 8).

Les deux référents (structure et patient) de l'enquête au sein de la structure disposent des droits de saisie et de contrôle, mais seul le référent patient dispose du droit de validation de l'enquête.

A noter que la validation de l'enquête est obligatoire, elle équivaut à apposer une signature sur le document papier

Le questionnaire d'une structure passe par différents « états » :

Non saisie : la saisie n'est pas commencée (aucun bordereau n'est saisi).

Saisie en cours : la structure a commencé la saisie des bordereaux.

Validé : la structure a fini la saisie de son enquête, les contrôles sont passés et il n'y a pas d'erreur bloquante. Le référent patient a exécuté la validation.

Dès que l'enquête d'une structure passe à l'état Validé, le référent n'a plus accès à la saisie des bordereaux et n'a plus accès qu'en consultation.

La barre d'avancement permet à l'utilisateur de savoir où il en est dans la saisie :

- Lorsque l'étape est en gris clair, cela signifie que l'étape n'est pas commencée.
- L'étape sur laquelle le responsable de la saisie se trouve est matérialisée par la couleur bleu.
- Si l'étape est commencée et non terminée, ou qu'elle n'est pas du tout commencée, mais que l'on est passé à l'étape suivante, celle-ci apparaît en orange.
- Lorsque l'étape est en gris foncée, cela signifie que l'étape est terminée.

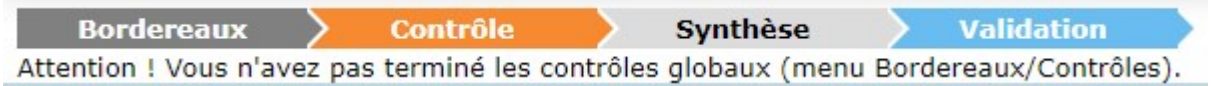

Astuce : Cliquer sur cette barre d'avancement vous permet de passer d'une étape à une autre.

### 6. La saisie des bordereaux

#### 6.1. La liste des bordereaux

Les structures doivent répondre à un seul questionnaire comportant la même liste de bordereaux.

Les bordereaux à remplir pour l'enquête sont :

Données Structure

STR Questionnaire Structure

Données Patient

PA Questionnaire Patient

### 6.2. Comment saisir un bordereau ?

La saisie des bordereaux se fait en sélectionnant Bordereaux du menu Bordereaux.

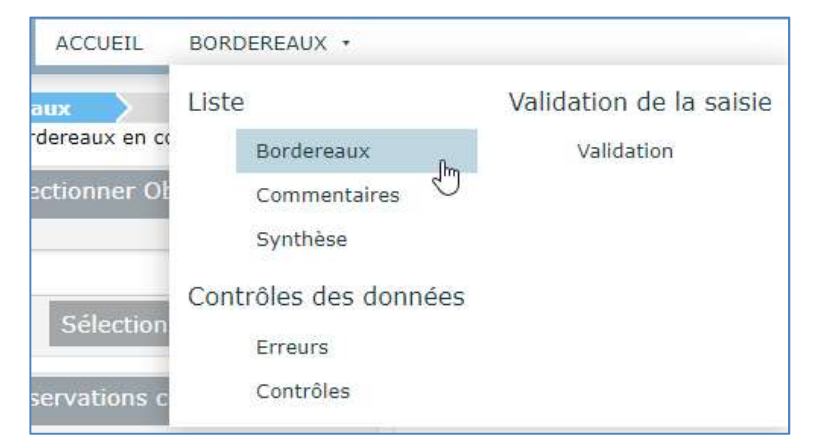

Vous arrivez sur une page qui permet de sélectionner le bordereau sur lequel vous souhaitez travailler (cf. ci-dessous).

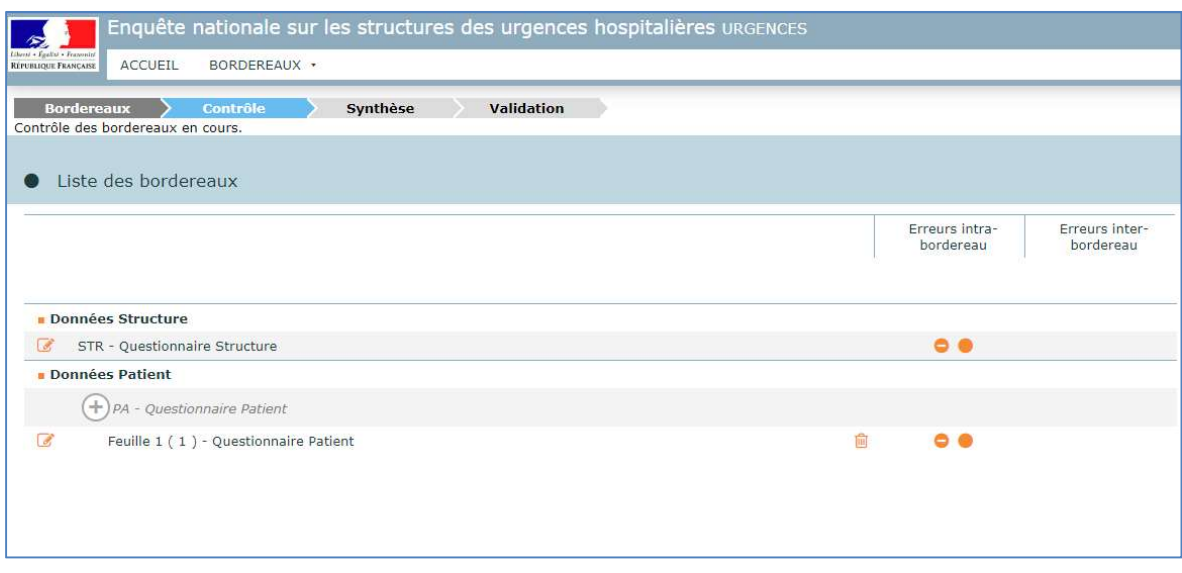

#### Pour chaque bordereau :

Une coche  $\bullet$  à gauche de l'intitulé d'un bordereau signifie que la saisie de celui-ci est commencée.

A droite de l'intitulé d'un bordereau, des pastilles **6 / 6 / A** indiquent la présence d'erreurs suite aux différents contrôles effectués. La mention Non contrôlé signifie que les données saisies sur le bordereau ont été enregistrées sans contôles.

Pour saisir les données sur un bordereau, il suffit de cliquer sur celui-ci.

Lors de la saisie, pour vous déplacer dans les bordereaux, vous pouvez utiliserle curseur à l'aide de la souris ou la touche de « tabulation » du clavier :  $\boxed{+}$ 

#### 6.2.1. Les règles de saisie

Lors de la saisie, le format attendu doit être respecté (numérique entier ou décimal, alphabétique, nombre de caractères, etc.) voir Format des données ci-dessous.

Dans le cas où vous saisiriez une valeur avec un mauvais typage, un message vous informe aussitôt que la valeur que vous avez renseignée n'est pas correcte (par exemple : une lettre à la place d'un chiffre). La saisie est alors effacée.

De même, les cases doivent être remplies avec un nombre maximum de caractères : si vous ne respectez pas le nombre maximum de caractères, vos données seront tronquées ou effacées.

Merci de ne pas saisir de nombres négatifs. En effet, le tiret (–) est considéré comme un caractère non numérique, ce qui entraîne le rejet de la valeur saisie.

Le séparateur de millier se traduit par un espace et est automatiquement inséré dans le nombre saisi.

Exemple : pour cinquante mille l'écriture correcte est 50000 (et non 50.000 ou 50,000) et s'affiche 50 000.

Le point et la virgule à l'intérieur d'une valeur numérique sont réservés uniquement aux nombres décimaux.

#### Format des données

Format numérique entier : sans aucune décimale (y compris « .00 »). Par exemple : 25 et non 25.00. Format numérique décimal : 2 décimales maximum, le séparateur de décimales est le point

Il y a des données à saisir sous forme de boutons radios  $\bullet$  /  $\circ$ : pour pour les liste de choix. Si vous avez coché par erreur un bouton radio, il faut recliquer sur cette case pour la décocher.

Format texte : données alphanumériques

Format booléen (1 si coché) pour les cases à cocher.

Format heures/minutes : hh:mm.

#### 6.2.2. Les bulles d'information

Pour vous aider dans la saisie des données, des infobulles (ou bulles d'information) vous accompagnent dès que vous effectuez un clic droit dans une cellule. Cette bulle précise la référence de la cellule, le commentaire éventuel, ainsi que l'erreur éventuelle liée à cette cellule.

Pour faire disparaître l'infobulle, cliquez en dehors de la cellule.

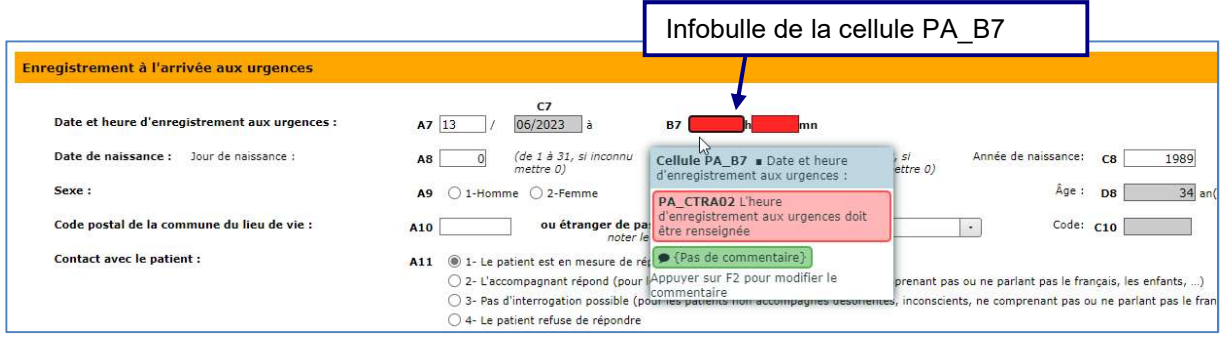

Une « bulle » apparaît également si l'on place le curseur sur les pastilles  $\bigcirc'$  de la liste des bordereaux du menu Bordereaux, pour indiquer le nombre d'erreurs ou avertissements.

6.2.3. Comment ajouter, corriger ou supprimer un commentaire dans une cellule ?

Au cours de la saisie, vous avez la possibilité d'ajouter, de corriger ou de supprimer des commentaires sur les cellules des bordereaux. Pour cela, il faut mettre le curseur dans la cellule à laquelle on veut associer le commentaire et appuyer sur la touche F2 de votre clavier. Une fenêtre s'ouvre et vous permet de saisir, de corriger ou de supprimer ce commentaire.

Après enregistrement de votre opération, le commentaire est affiché dans la bulle d'information. Dans ce cas, tout commentaire est forcément associé à une cellule d'un bordereau. Pour visualiser l'ensemble des commentaires de l'enquête, bordereau par bordereau et cellule par cellule, il est nécessaire de sélectionner le sous-menu Commentaires dans le menu Bordereaux. Pour le cas particulier des cases à cocher non saisissables, il faut cliquer sur le signe  $\Phi$  à côté de la cellule puis appuyer sur F2.

6.2.4. Comment ajouter, corriger ou supprimer un commentaire sur l'enquête ?

En plus des commentaires que vous pouvez mettre cellule par cellule, vous pouvez ajouter un commentaire général sur l'enquête.

Pour cela, il faut sélectionner Commentaires dans le menu Bordereaux : en haut de l'écran, vous pourrez ainsi y inscrire votre commentaire général sur l'enquête, après avoir cliqué sur le bouton

Ajouter un commentaire

6.2.5. Comment imprimer la liste des commentaires

A partir de l'écran suivant :

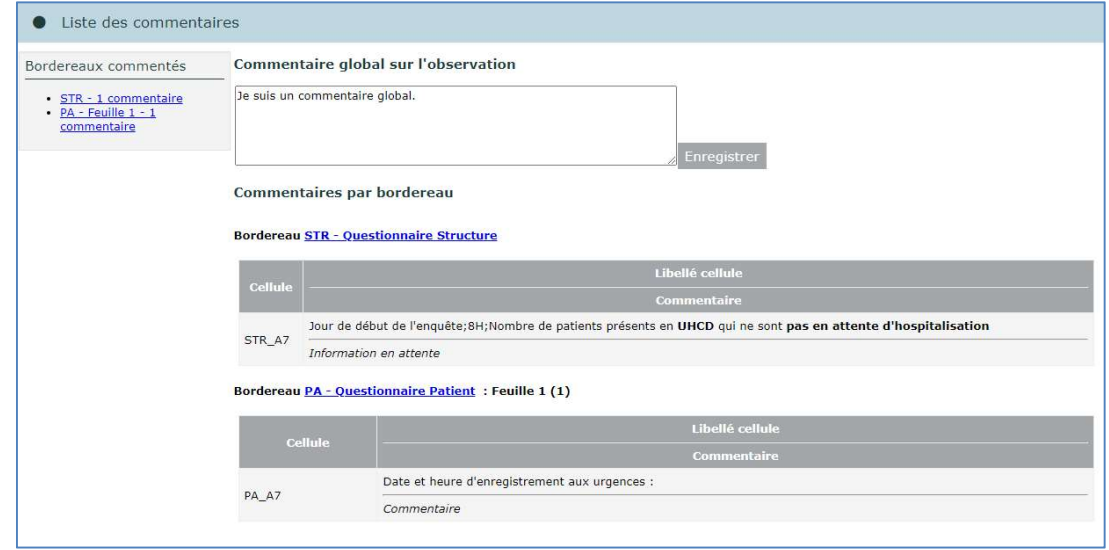

Il suffit de cliquer dans le menu de votre navigateur Fichier / Imprimer... en haut à gauche de la fenêtre du navigateur.

#### 6.3. Les actions possibles en cours de saisie

Sur chaque bordereau, quatre « boutons » sont à votre disposition :

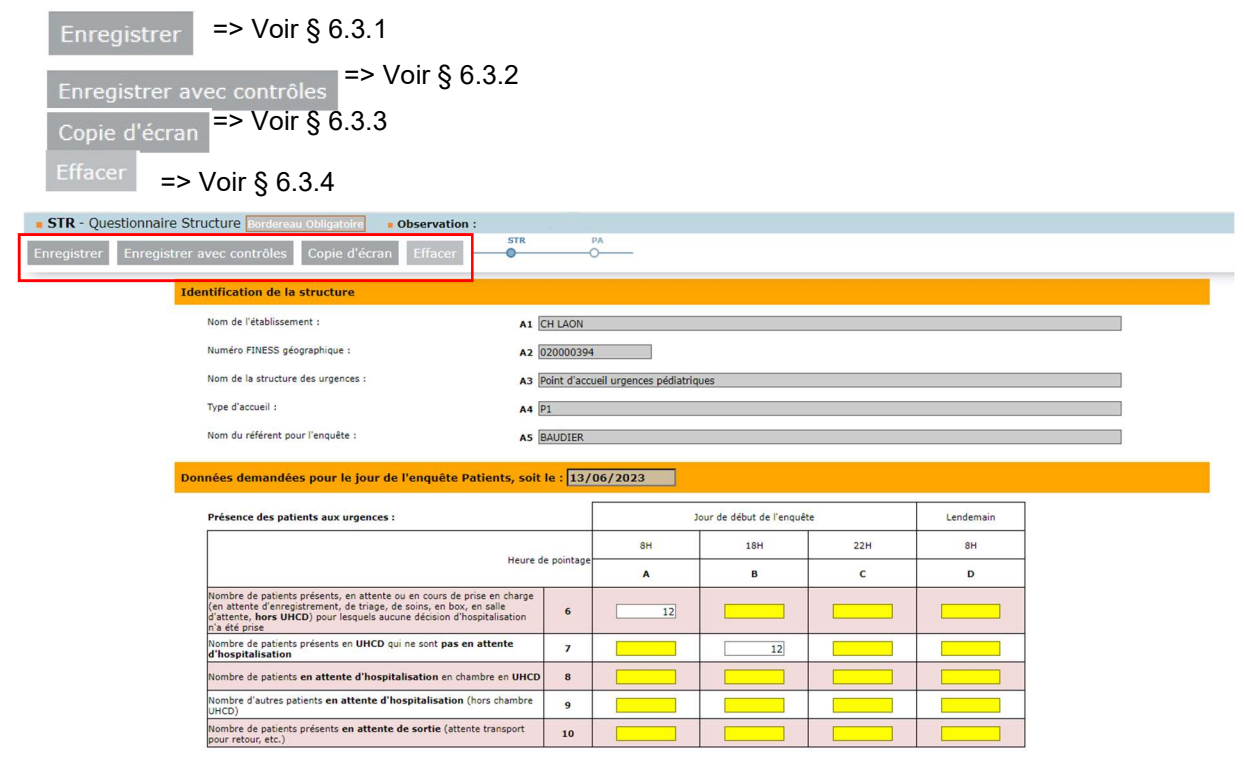

6.3.1. L'enregistrement simple de la saisie (bouton « Enregistrer »)

Le bouton Enregistrer en haut et en bas de chaque bordereau permet d'enregistrer la saisie, sans effectuer de contrôle.

Cette option doit être préférée lorsqu'il s'agit seulement de sauvegarder la saisie et qu'il n'y a pas nécessité de contrôler les données introduites.

Si vous quittez la page sans enregistrer les données saisies, une fenêtre pour vous informer que les données non enregistrées seront perdues ; vous devez alors confirmer la fermeture de la page.

Attention, une saisie de données non contrôlée ne pourra pas être validée (voir § 8).

#### 6.3.2. L'enregistrement avec contrôles (bouton « Enregistrer avec contrôles »)

Le bouton Enregistrer avec contrôles en haut et en bas de chaque bordereau, a une double fonction. Il permet :

- d'enregistrer les données saisies, à l'instar du bouton Enregistrer

- de passer les contrôles de type intra-bordereau (c'est-à-dire sur le bordereau) et de visualiser les erreurs.

#### 6.3.3. La copie d'écran (bouton « Copie d'écran »)

En haut et en bas de chaque bordereau, un bouton Copie d'écran permet l'impression exacte de ce qui est affiché à l'écran (sans mise en forme).

#### 6.3.4. La suppression des données saisies (bouton « Tout effacer »)

Vous pouvez effacer l'intégralité des données d'un bordereau. Pour cela, cliquez sur l'intitulé du

Effacer bordereau puis cliquez sur

Un message vous demande de confirmer l'effacement.

Attention : Cette action est irréversible !

### 7. Les contrôles

Les contrôles peuvent être passés :

- sur un bordereau en cours de saisie ou au moment de le quitter
- sur tous les bordereaux d'un questionnaire

Les contrôles sont de deux types :

- Un contrôle intra-bordereau qui vérifie les données d'un même bordereau.
- Un contrôle inter-bordereau qui assure la cohérence des informations renseignées dans des bordereaux différents.
- 7.1. Contrôle des données d'un même bordereau

Vous pouvez lancer les contrôles lors de la saisie ou lorsque vous quittez un bordereau en cliquant

sur le bouton Enregistrer avec contrôles

Seuls les contrôles portés par les cellules du bordereau sont lancés.Cela vous permet de visualiser directement les cellules comportant des erreurs.

#### 7.2. Contrôle global sur tous les bordereaux

Pour lancer un contrôle global, choisissez Contrôles dans le menu Bordereaux.

En passant par ce menu, vous aurez le choix de lancer l'ensemble des contrôles, ou un type de contrôle (intra ou inter).

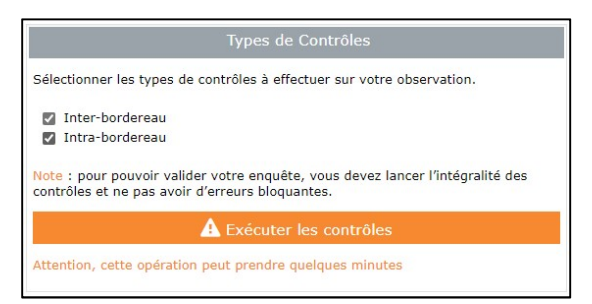

Par défaut, les deux catégories de contrôles (inter et intra) sont exécutées, mais vous pouvez décocher l'une ou l'autre de ces catégories pour passer des contrôles partiels.

Une fenêtre s'ouvre alors avec le résultat du Nombre d'erreurs.

En cliquant sur « Afficher la liste des erreurs » vous aurez davantage de détails sur la nature de l'erreur ou de l'avertissement.

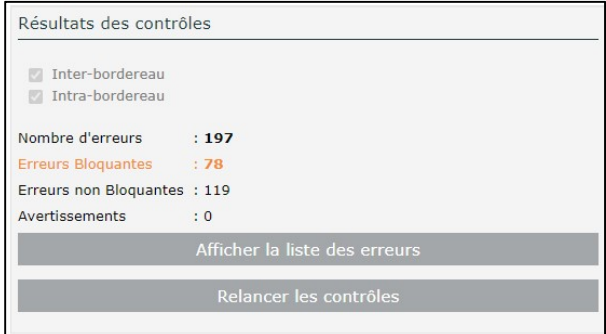

Si besoin, vous pouvez également « Relancer les contrôles ».

#### 7.3. Visualisation des erreurs

7.3.1. Sur la liste des bordereaux

La présence d'erreurs est signalée par des pastilles différentes, selon leur type :

indique des erreurs bloquantes

indique des erreurs non bloquantes

#### 7.3.2. Sur le bordereau

Les cellules comportant des erreurs sont colorées :

- Les erreurs bloquantes sont signalées en rouge ;
- Les erreurs non bloquantes sont signalées en jaune.

Lorsque vous corrigez une erreur sur le bordereau la couleur de la cellule correspondante est retirée si vous cliquez sur Enregistrer

La couleur de la cellule correspondante est modifiée ou retirée si vous cliquez sur Enregistrer avec contrôles

Astuce : Vous pouvez voir le message d'erreur associé dans la bulle d'information (infobulle) en faisant un clic-droit à l'aide de la souris sur la cellule.

#### 7.3.3. Sur la liste des erreurs

Pour consulter l'ensemble des erreurs, choisir le menu Bordereaux puis Erreurs. Vous arrivez sur une page qui permet de visualiser la liste de toutes les erreurs. Les erreurs sont classées par bordereaux.

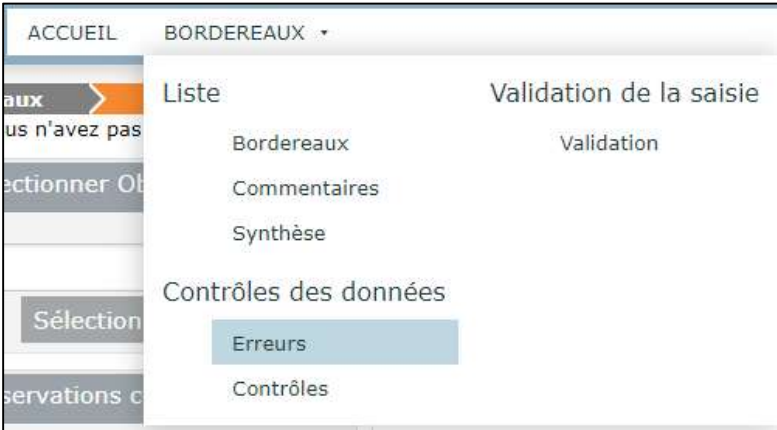

# DREES / DMSI / UEL MANUEL D'UTILISATION DU SITE DE COLLECTE PAR INTERNET

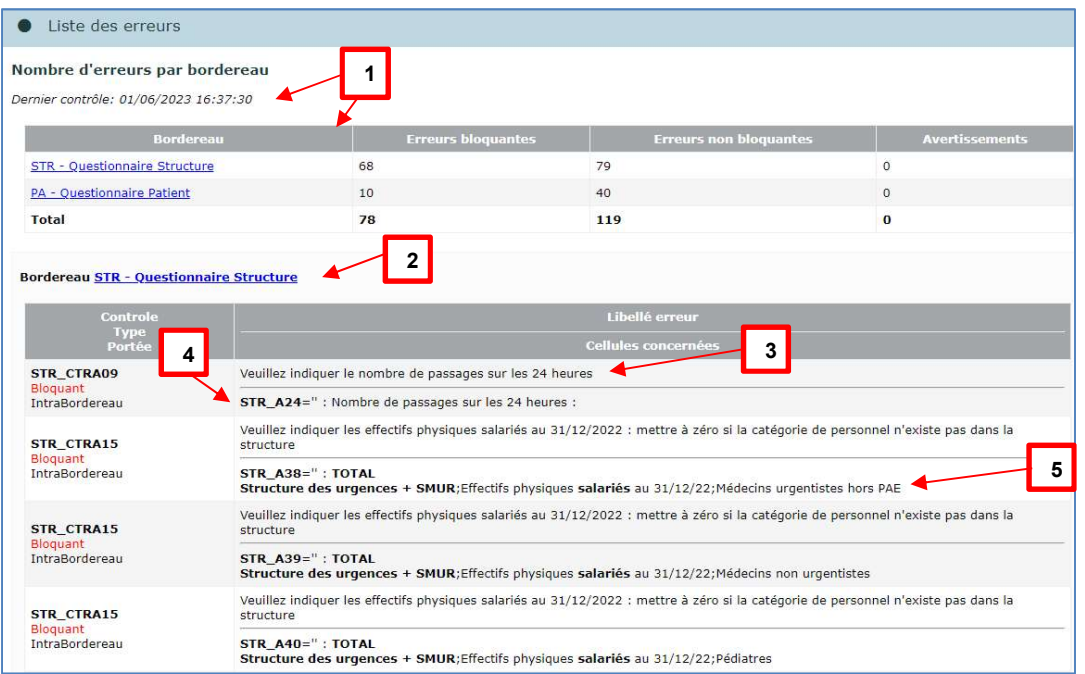

- 1. Précision sur la date du dernier contrôle ainsi que le nombre d'erreurs par bordereau
- 2. Nom du bordereau comportant des erreurs
- 3. Message d'erreur
- 4. Cellule du bordereau concernée par l'erreur
- 5. Libellé « colonne ; ligne » de la cellule concernée par l'erreur

Les erreurs sont classées selon leur importance : les erreurs bloquantes, puis les erreurs non bloquantes.

Dans le cas où l'on a cliqué sur le bouton Enregistrer pour enregistrer sa saisie sur un bordereau, le programme met à zéro les erreurs de type intra-bordereau comptabilisées auparavant dans la liste des erreurs.

Pour imprimer la liste des erreurs, il suffit de sélectionner le menu **Fichier / Imprimer...** à partir de votre navigateur Internet.

# 8. La validation de l'enquête

La validation de l'enquête est obligatoire, elle équivaut à apposer une signature sur un document papier.

Elle s'effectue après le passage des contrôles.

Pour lancer la validation, sélectionner le menu Bordereaux puis Validation.

L'enquête ne peut être validée uniquement si tous les contrôles ont bien été passés, et s'il n'y a aucune erreur bloquante.

Si tous les contrôles n'ont pas été passés avant de lancer la validation, un message vous indiquera que vous devez au préalable effectuer la procédure de contrôle avant de valider votre enquête.

Vous devez confirmer votre demande de validation en cliquant sur le bouton Valider l'enquête situé en haut de page de Validation de l'enquête.

La validation est confirmée par le message : « État de l'enquête : Validé ».

Dès que votre enquête est validée, vous pouvez consulter les bordereaux mais il ne vous est plus possible de les modifier.

Avant la validation :

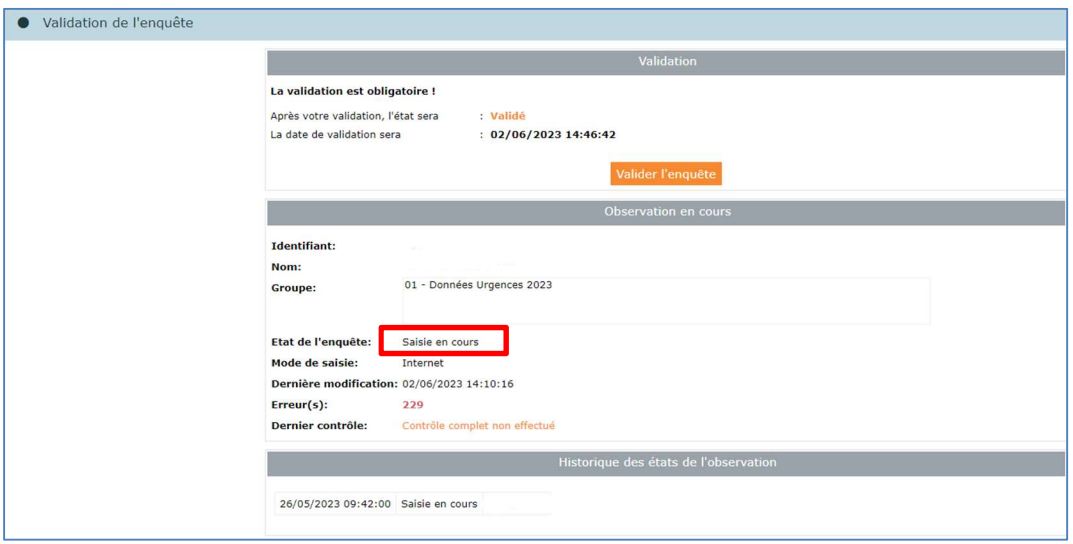

#### Après la validation :

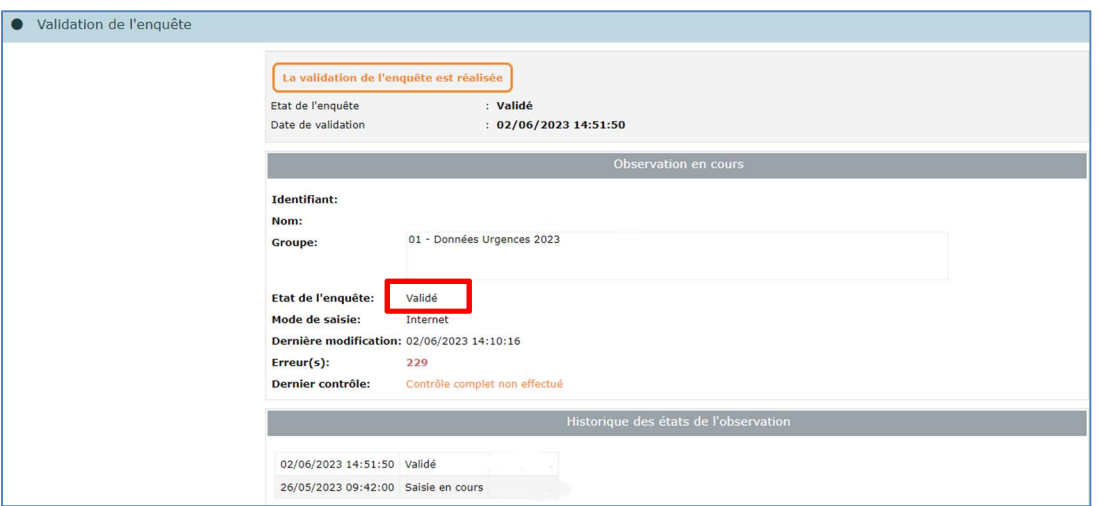

Si vous devez apporter des modifications aux données ou un complément d'information, alors que l'enquête a déjà été validée, vous devez contacter la hotline qui dévalidera votre enquête:

- Soit par mail à l'adresse suivante : hotline-urgences@enquetes-drees.fr
- Soit par téléphone au 01 71 25 05 39

### 9. La consultation des bordereaux de l'enquête

Une fois l'enquête validée, les bordereaux sont accessibles uniquement en mode « consultation ».

#### 9.1. Principes généraux

L'accès en consultation des bordereaux de l'enquête permet uniquement de consulter les données d'une structure (aucune modification, suppression, ni ajout n'est possible).

### 9.2. Particularités du mode « consultation »

La liste des bordereaux et les bordereaux eux-mêmes changent d'aspect en mode « consultation ». De plus, toutes les fonctionnalités de la saisie ne sont plus disponibles.

- Dans les bordereaux, il n'est plus possible d'effacer les données.
- Chaque bordereau se présente sous un aspect différent pour le quadrillage et les boutons radios, et ne donne plus de visualisation des erreurs. Le bouton Copie d'écran permet l'impression de ce qui est affiché à l'écran (sans mise en forme).
- En mode « consultation », les fonctionnalités d'impression, de consultation de la liste des Erreurs et de celle des Commentaires sont conservées, mais il n'est plus possible de lancer les contrôles, ni de valider.

# 10. Les restitutions des données

Les restitutions des données sont pour votre propre usage.

#### 10.1. L'impression soignée du bordereau Structure<sup>1</sup>

Il est seulement possible de faire une impression soignée du bordereau Structure, en raison du caractère sensible des données individuelles de santé présentes sur le bordereau Patient. Pour y accéder, il faut aller dans le menu déroulant Bordereaux et cliquer sur Impression.

Pour imprimer le bordereau Structure, il faut cocher la case placée sur la même ligne que le questionnaire, puis cliquer sur le bouton imprimer

Il est possible d'imprimer le bordereau sans les données.

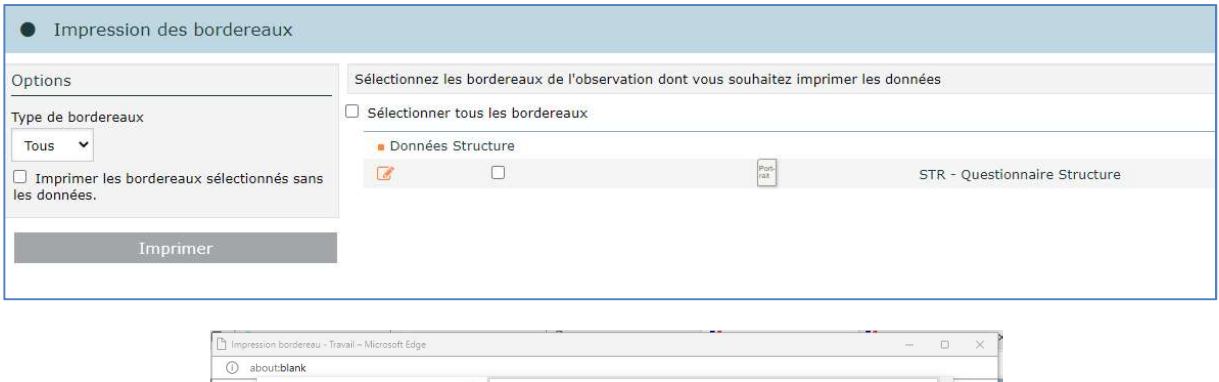

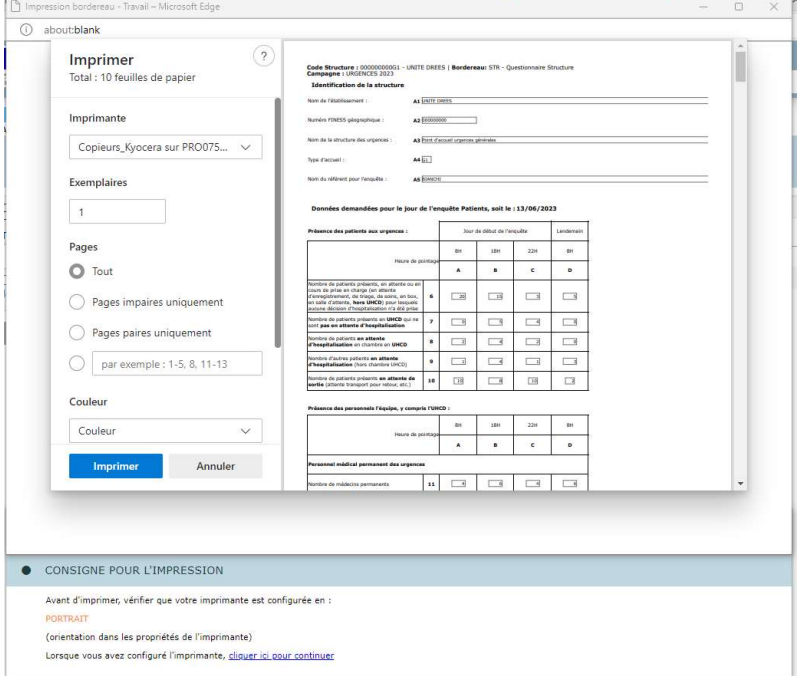

Il faut attendre l'apparition de la fenêtre d'impression et vérifier que votre imprimante est bien configurée avec la bonne orientation, puis lancer l'impression. Si vous utilisez les navigateurs Edge ou Chrome, il vous suffit de cliquer sur le bouton « Imprimer » dans la fenêre de prévisualisation de l'impression.

-

<sup>1</sup> Opération seulement possible pour le référent Structure.

### 10.2. Les fiches de synthèse des questionnaires

Il est possible d'obtenir les fiches de synthèse du questionnaire Patient et du questionnaire Structure. Pour accéder à cette fonctionnalité, choisissez Synthèse depuis le menu Bordereaux.

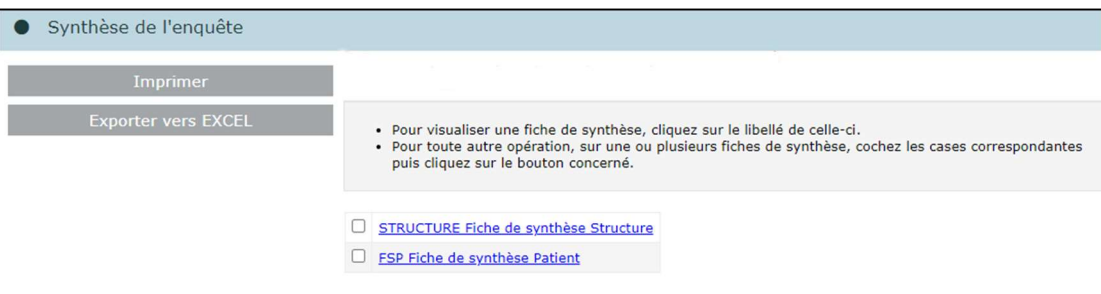

Vous pouvez afficher la fiche de synthèse en cliquant sur le libellé de celle-ci, ou bien cocher la case correspondante et cliquer sur le bouton « Imprimer » ou « Exporter vers Excel ». Dans le cas de l'export Excel, les options sont différentes selon la fiche Structure ou Patient, il faut alors suivre les consignes à l'écran.

# 11. Le menu « Aide »

Pour accéder au menu « Aide » cliquer sur le bouton  $\bullet$  situé en haut à droite de l'écran.

Ce menu vous permet d'accéder à différentes informations pour obtenir une aide ou de la documentation :

- $\checkmark$  Vous indique les différents dispositifs d'aide,
- $\checkmark$  Vous donne des informations sur la hotline,
- $\checkmark$  Vous permet d'accéder au site d'aide en ligne, grâce à un lien. Ce site vous propose les manuels, aides, FAQ, utiles pour répondre à l'enquête. Il est également accessible à partir de la page de connexion, en cliquant sur le lien : « Aides et FAQ enquête Urgences».